## **Zadatak:**

Omogućiti spajanje na Internet preko routera (preko kabla i wirlessa). Uključiti odgovarajuću zaštitu. Osposobiti USB port da radi kao FTP server. Osposobiti Web kameru tako da joj je moguće pristupiti sa računala izvan lokalne mreže.

## **Spajanje**

Na router se spajamo tako da na web pregledniku na adresnu traku upišemo adresu routera koja je po defaultu, u našem slučaju to je [http://192.168.1.1](http://192.168.1.1/) i zatim se ulogiramo sa user name: admin i lozinkom: admin što smo kasnije promijenili.

## **Quick Setup**

Prvo smo podesili quick setup a nakon toga smo podesili ostale detalje. Na prozoru kao što je dolje za brzo podešavanje jednostavno kliknemo quick setup i zatim pritisnemo next.

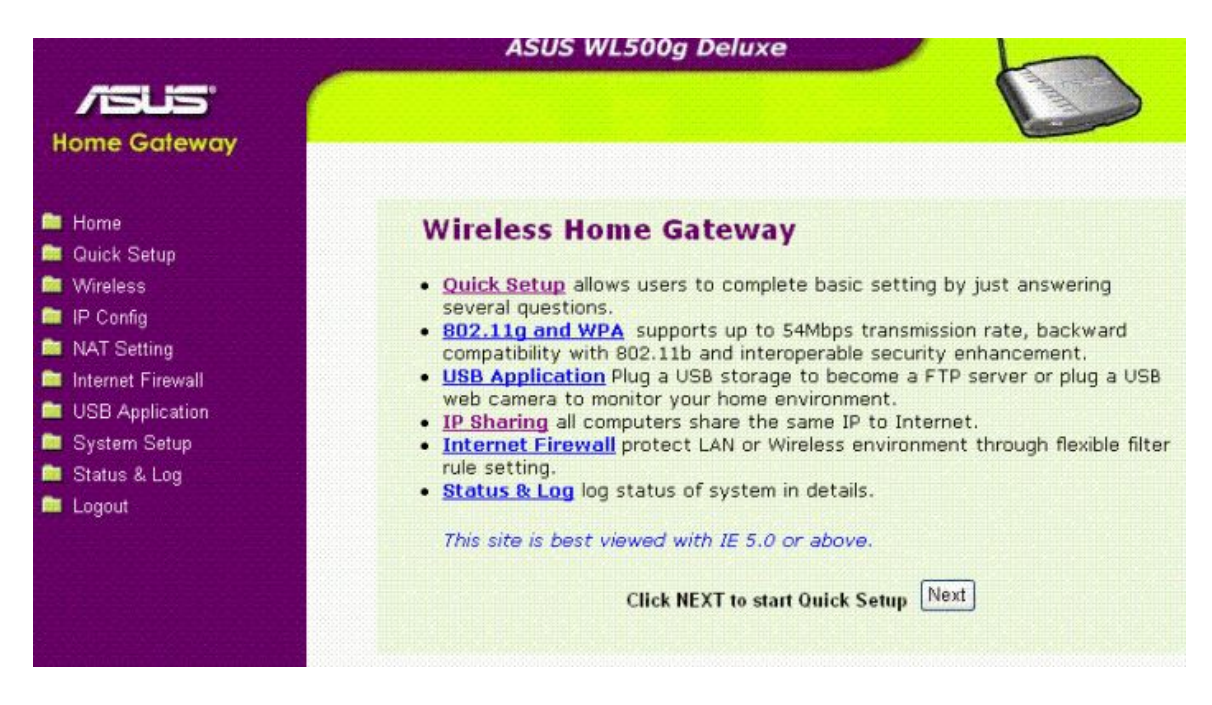

Izabiremo vremensku zonu ili najbližu regiju na patajućem izborniku. Nakon izabira kliknemo next.

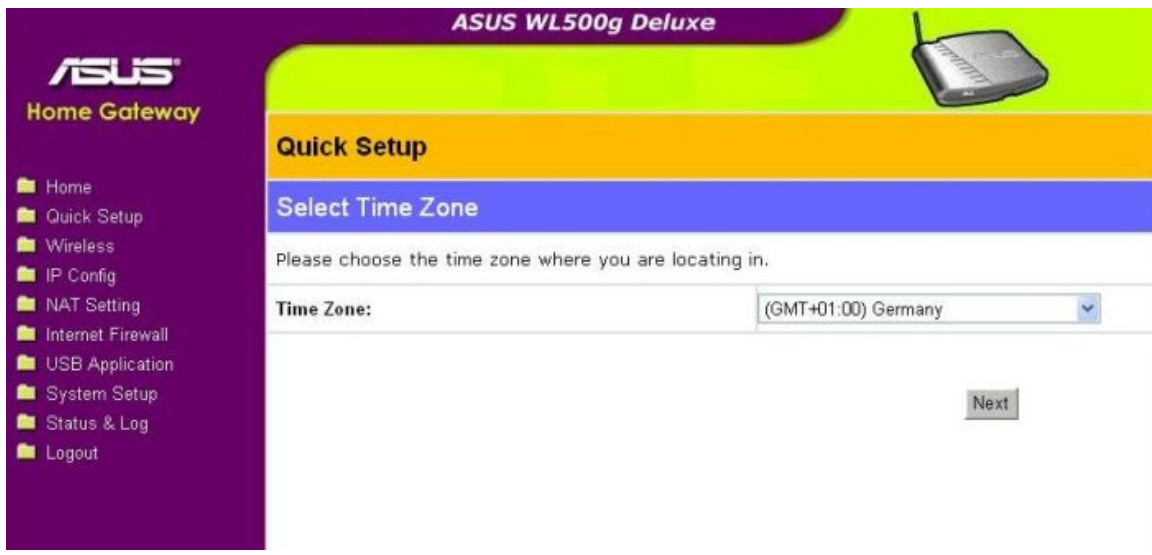

Izabiremo vrstu veze. U našem slučaju to je ADSL or other connection type that that uses static IP address.

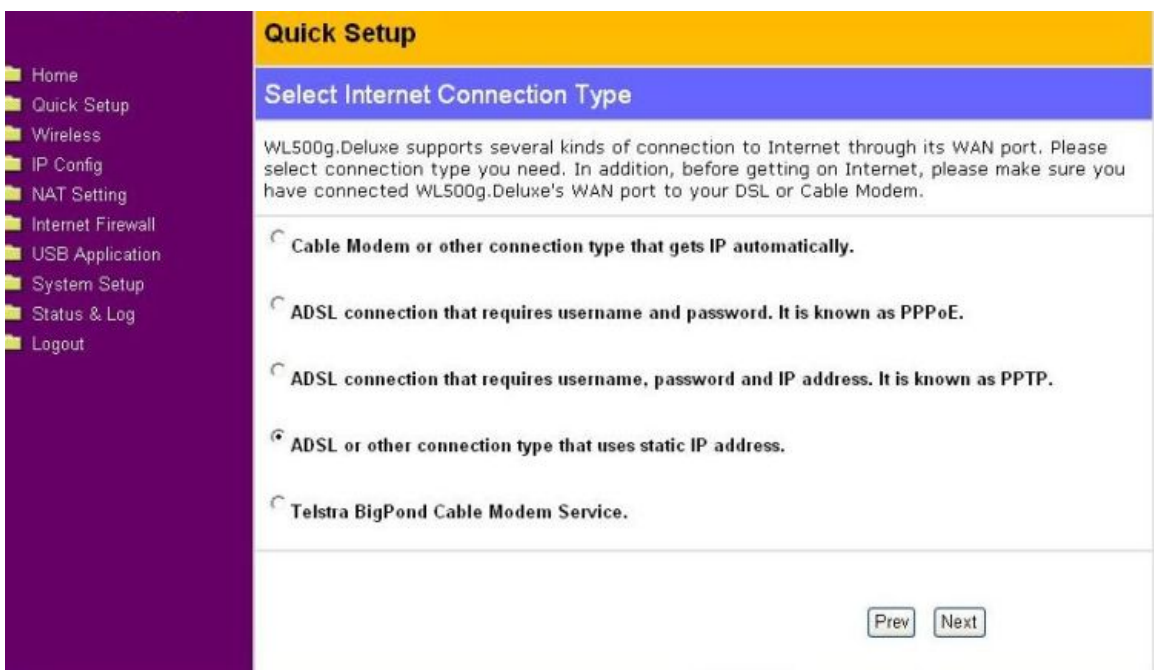

Na prozoru kao što je na slici dolje, Upisujemo IP adresu, Subnet Mask i Default Gateway i DNS.

Računala na Internetu komuniciraju **IP** (eng. **I**nternet **P**rotocol) protokolom, pa tu adresu nazivamo **IP adresa**. Ta adresa je brojčana, a sastoji se od četiri broja (u rasponu od 0 do 255) odvojena točkama (npr. 213.191.128.51).

IP adresa jednoznačno predstavlja računalo i neophodna je za prijenos podataka između računala.

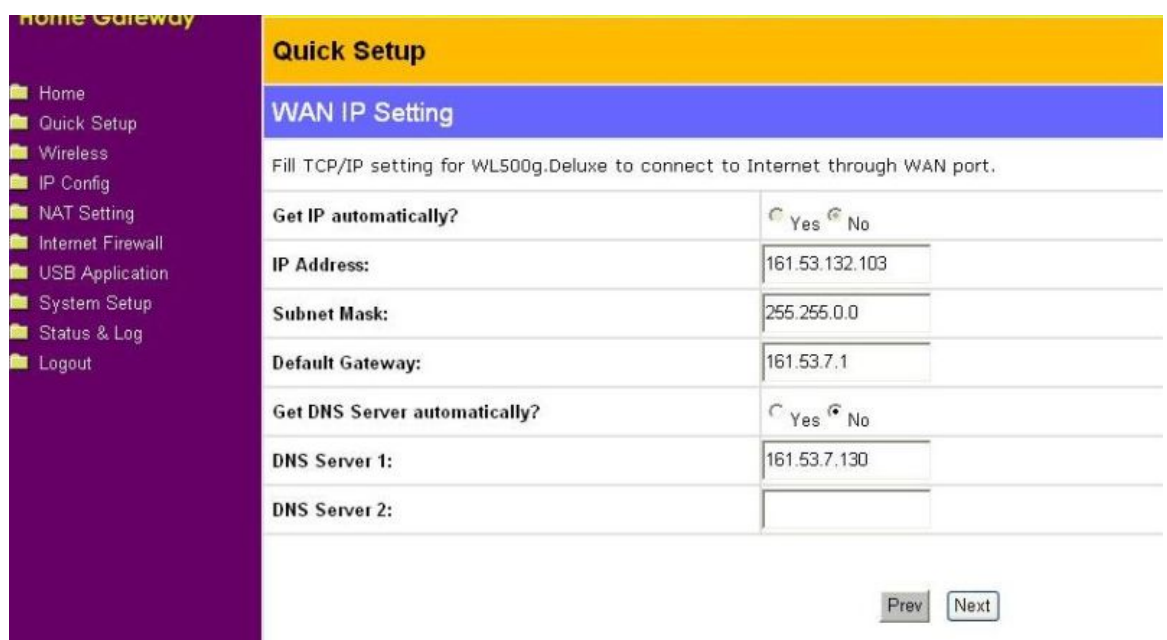

SSID je identifikacijski string koji se sastoji od 32 ADCI znaka. U našem slučaju SSID je cms.phy.hr

WEP key nisu upisani kao na slici, nismo ih stavili zbog sigurnosnih razloga.

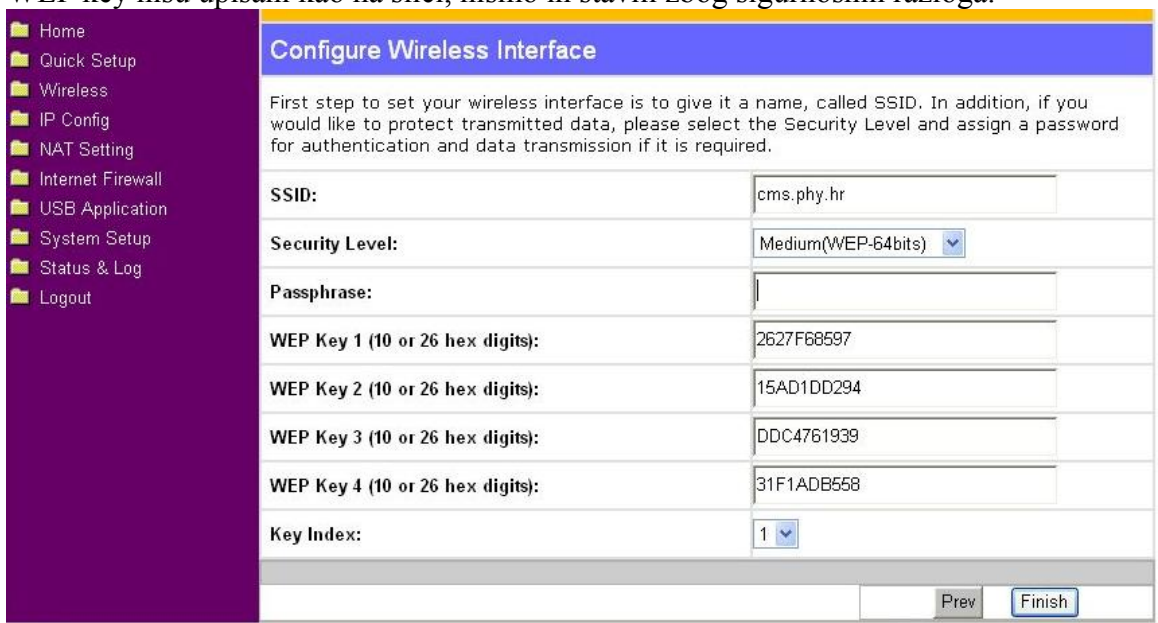

Nakon što podesimo sve što smo htjeli pritisnemo finish. Nakon toga na, se pojavi prozor kao na donjoj slici. Traži nas da spremimo sve promjene. Računalu treba neko vrijeme dok prihvati novonastale promjene.

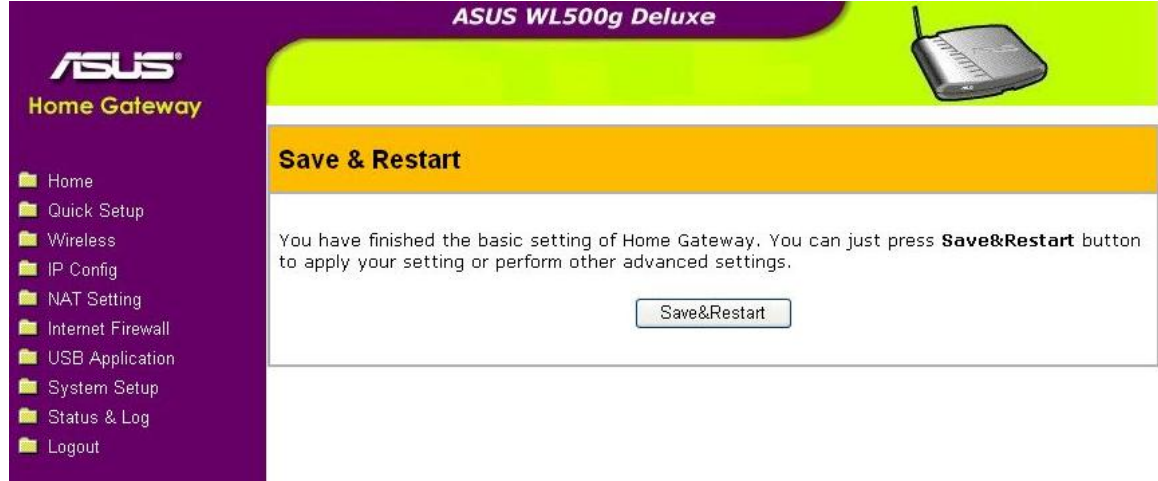

Sad ćemo posebno podesiti Wireless. Prvo izaberemo Interface- sučelje.

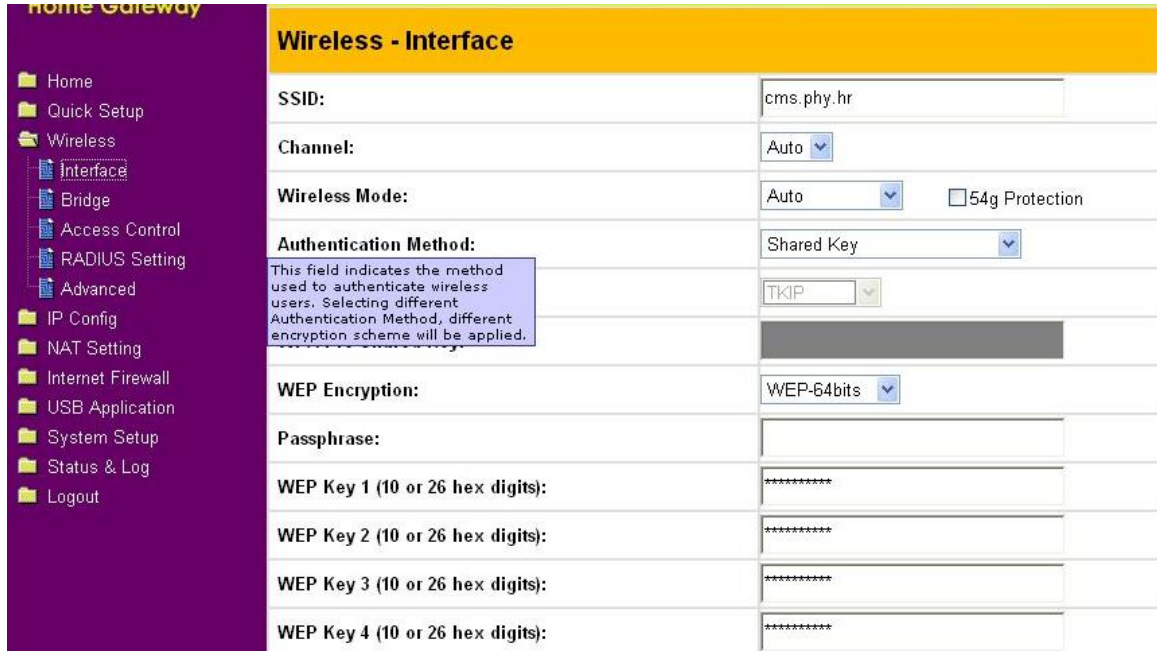

Zatim podesimo Bridge.

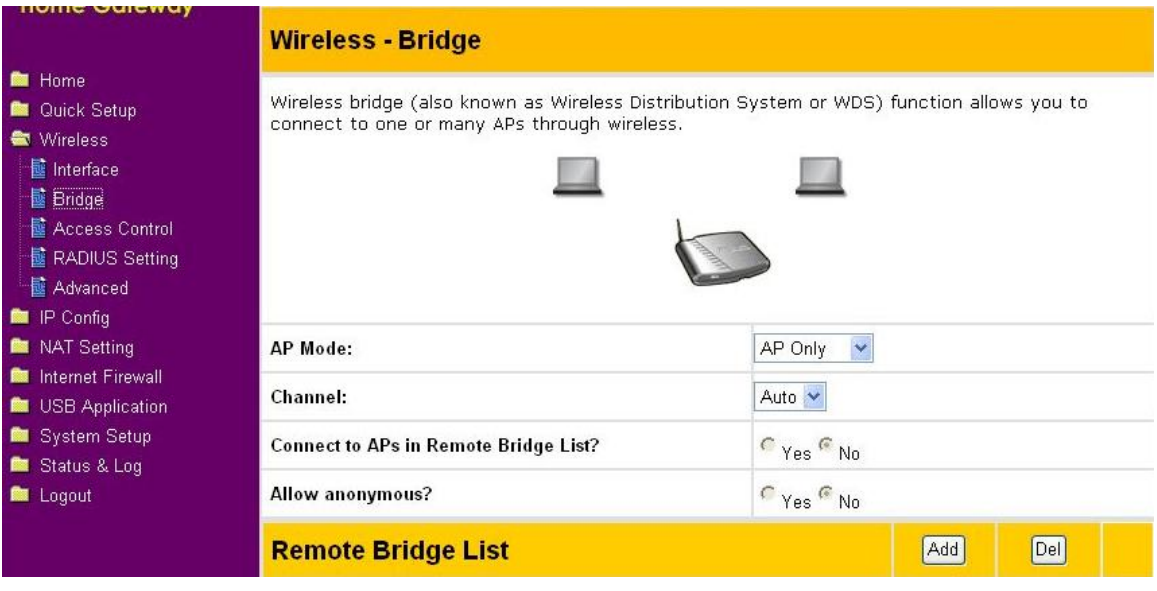

Nakon Wirelessa podešavamo IP Config. Upišemo podatke za IP adresu, Subnet Mask-u, Default Gateway, DNS

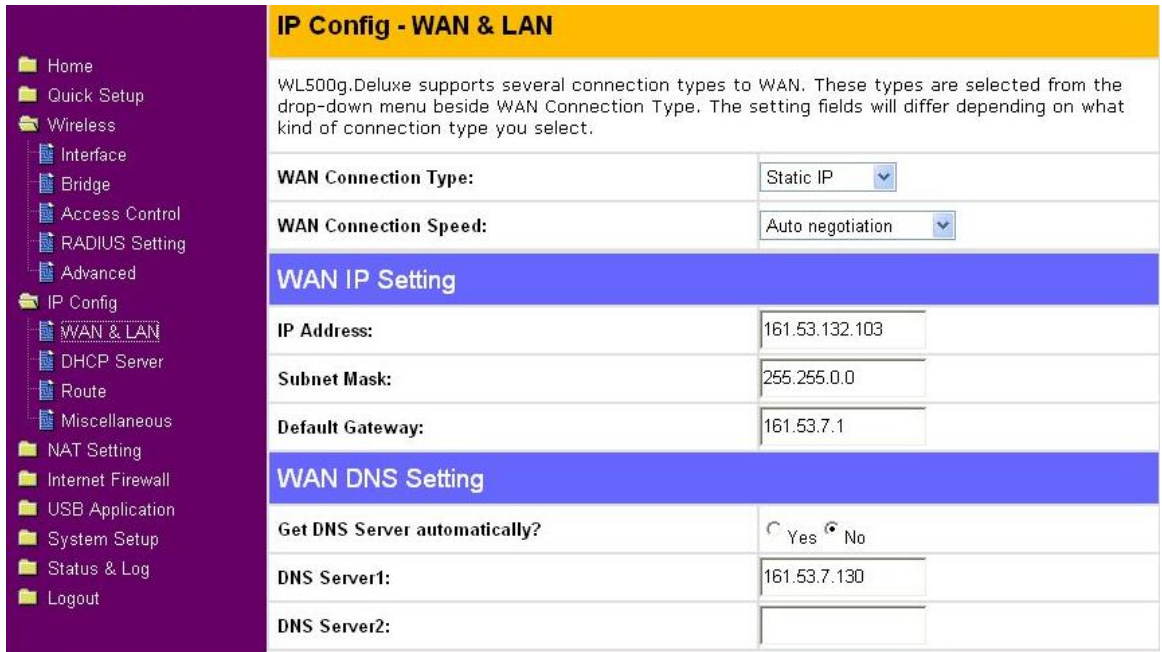

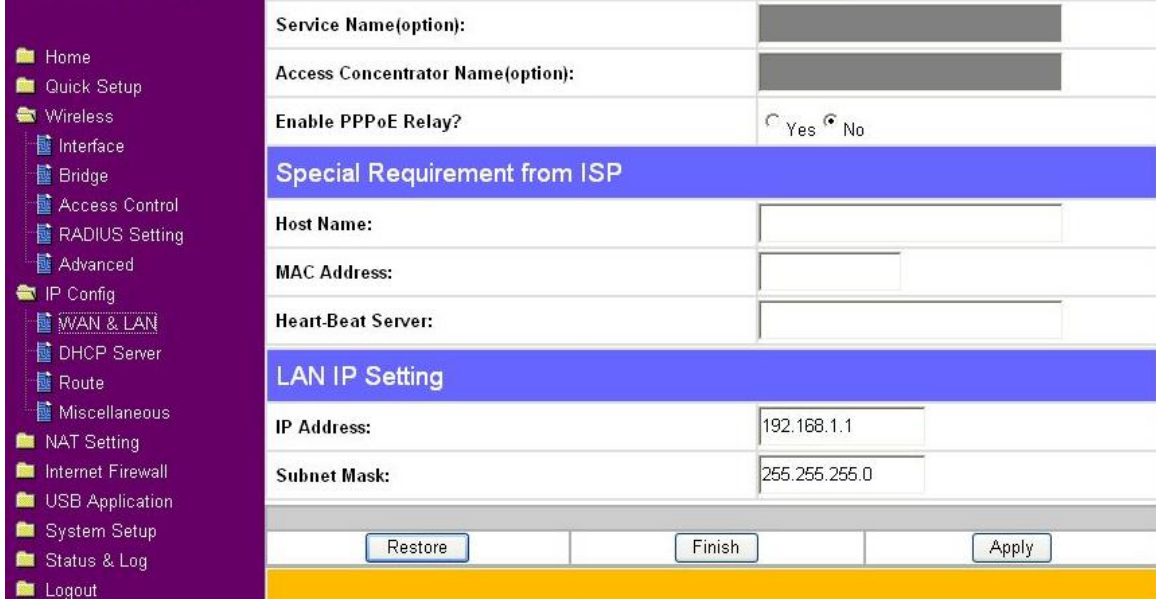

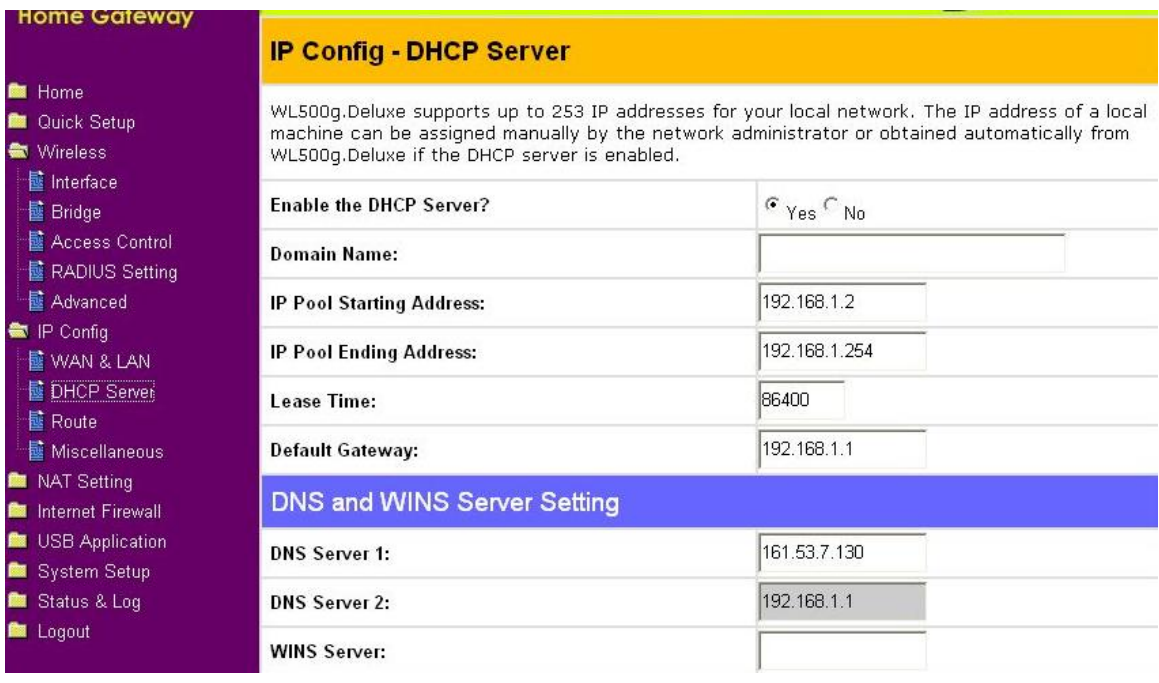

U sljedećem djelu podešavamo izlaz na Internet. Trebate pripaziti da za Netmask-u stavite 255.255.0.0 a ne 255.255.255.0 jer u protivnom ćete se moći spojiti samo na lokalnu mrežu. Pomoću Static Route List podešavamo router da prepozna koje adrese su izvan lokalne mreže i spoji se na njih.

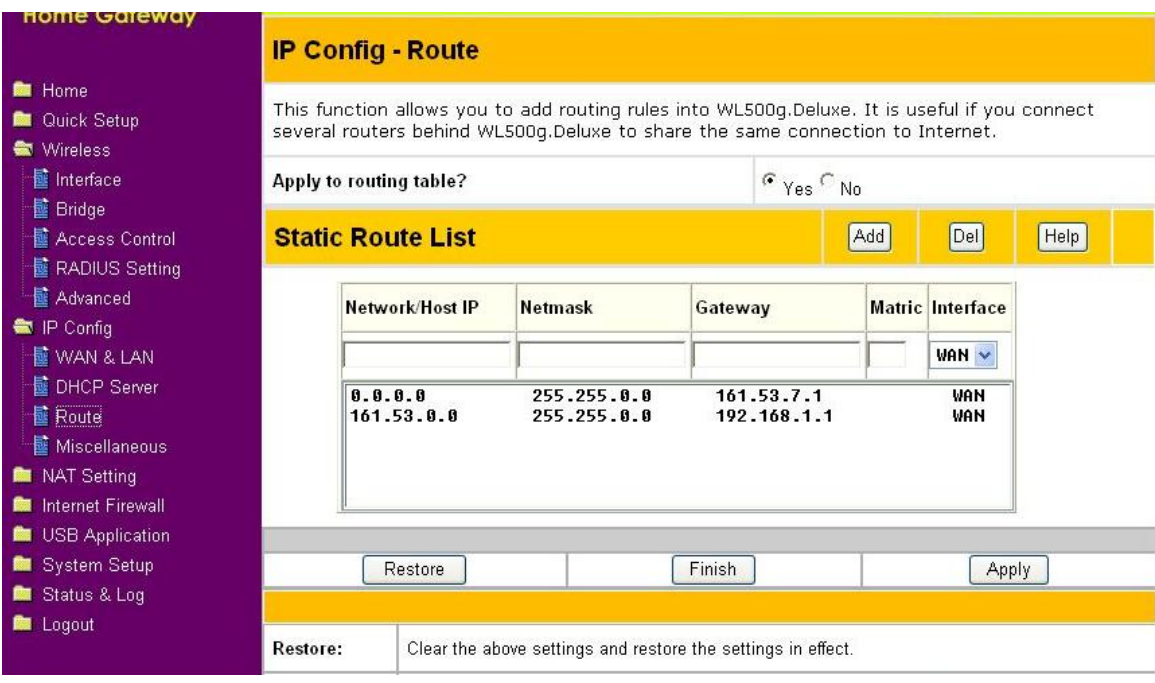

Slijede NAT postavke. NAT (Network Adress Translation) služi za prevođenje mrežnih adresa. Sakriva adrese računala na internoj mreži.

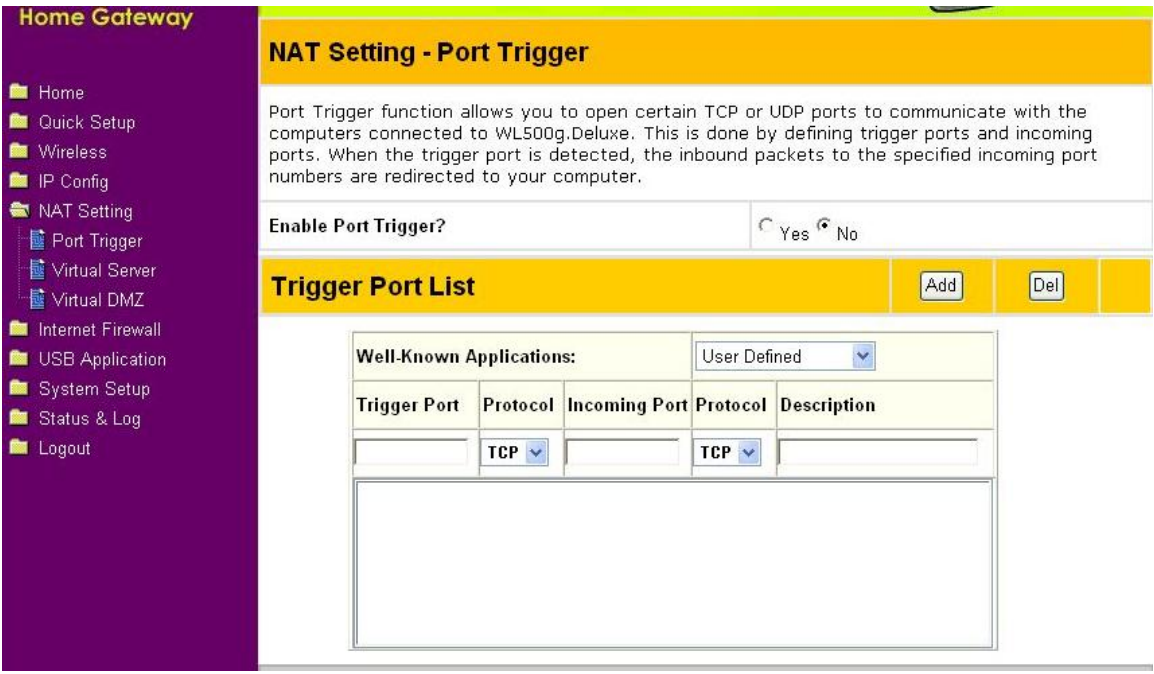

U idućem koraku podešavamo Firewall.

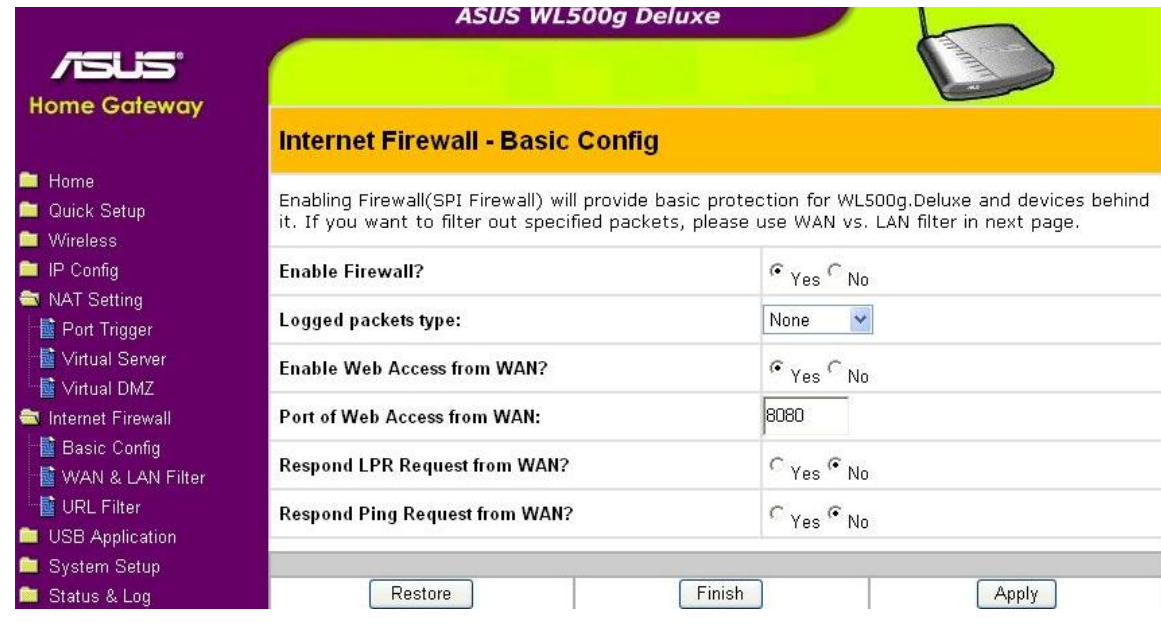

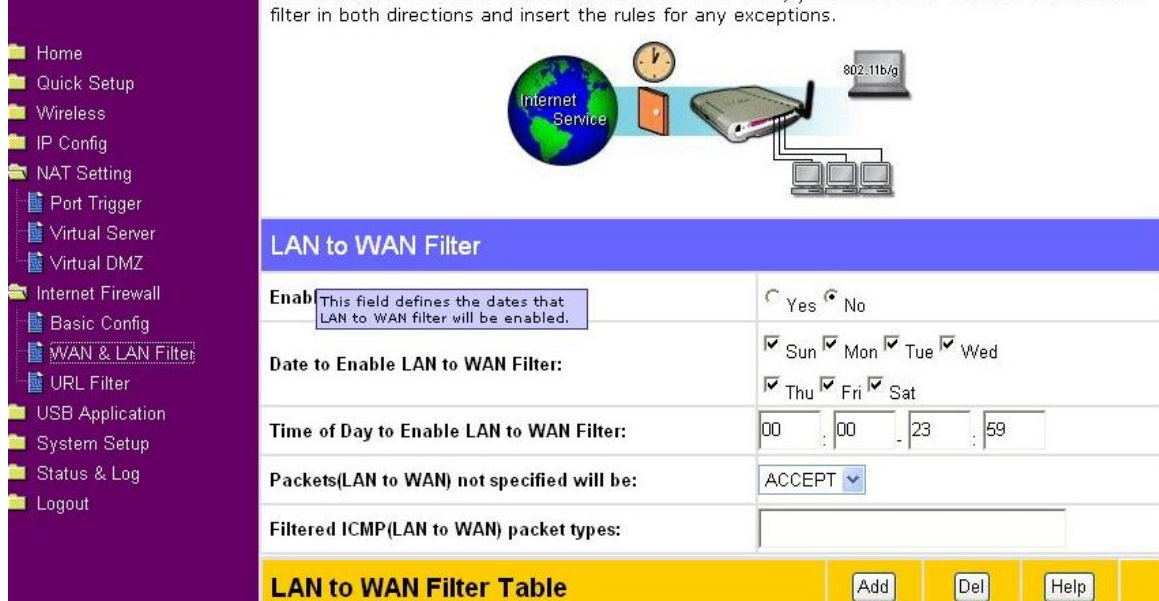

define the date and time that filter will be enabled. Then, you can choose the default action for<br>filter in both directions and insert the rules for any exceptions.

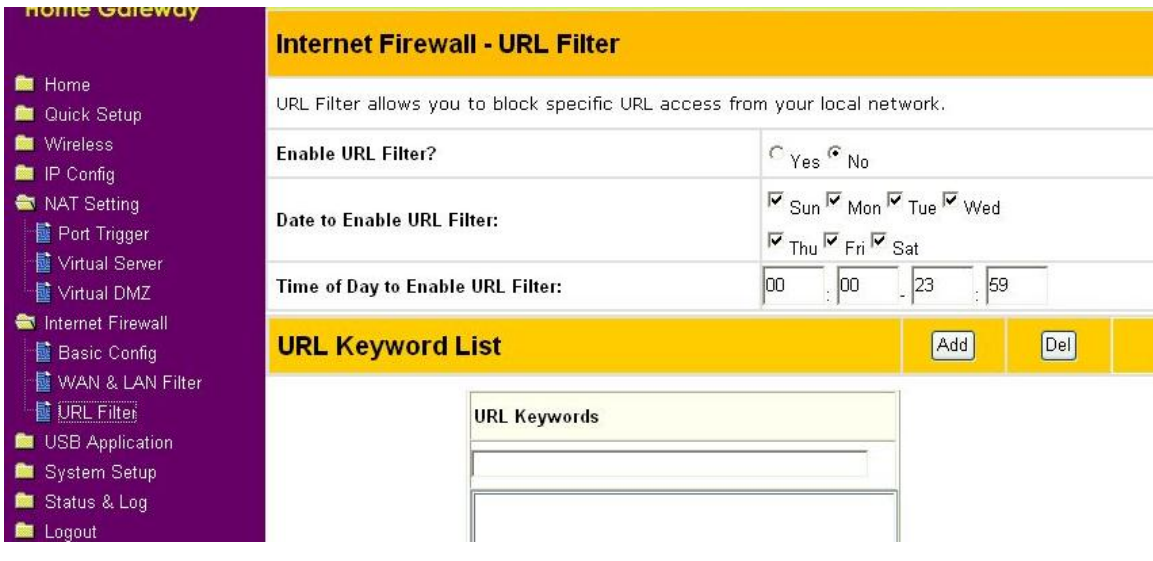

Podešavamo USB da radi kao FTP server.

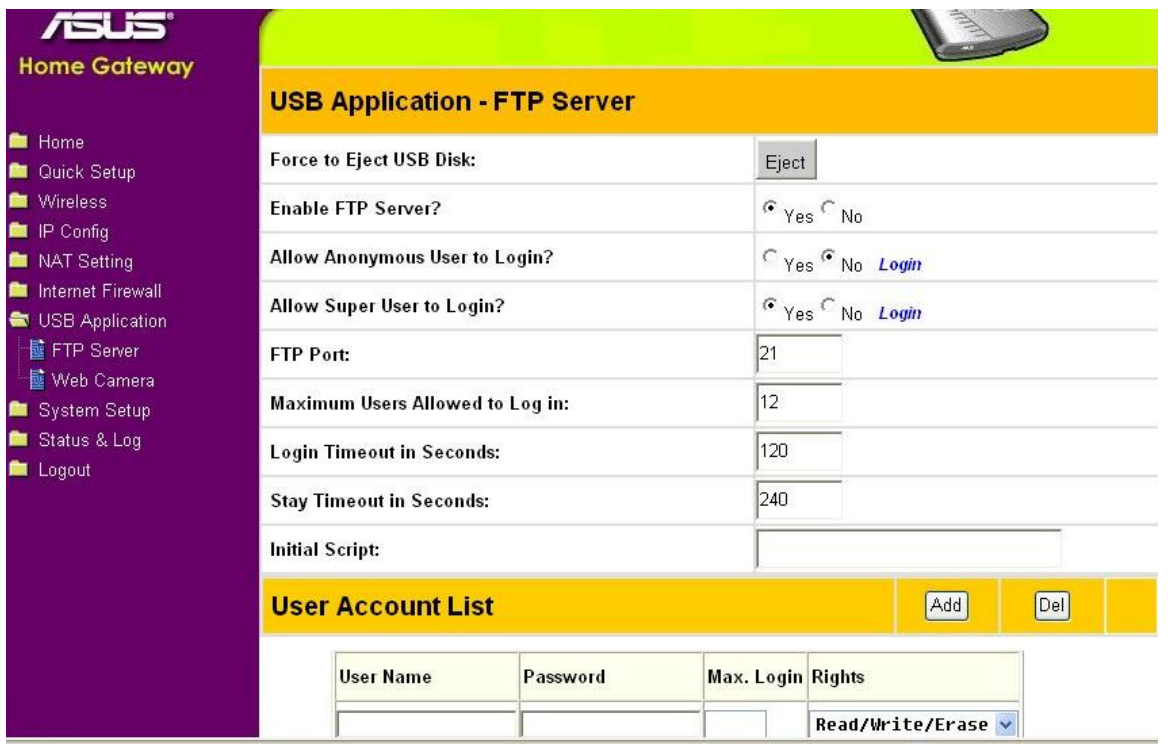

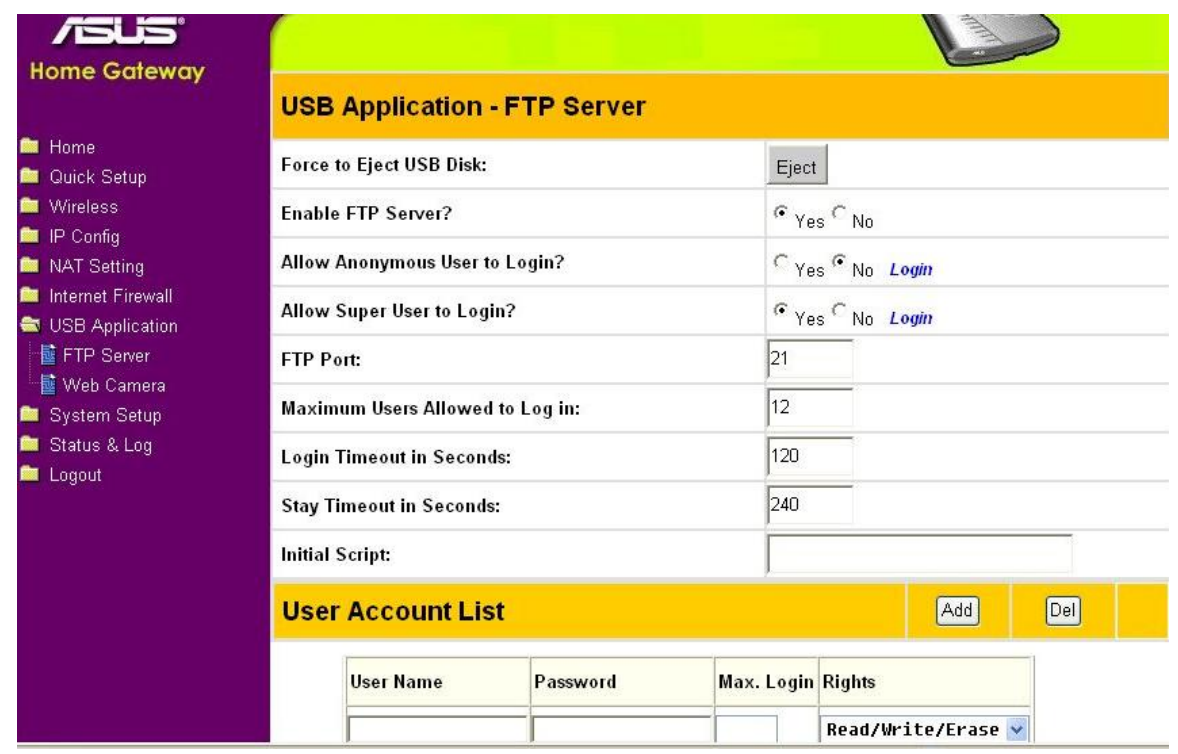

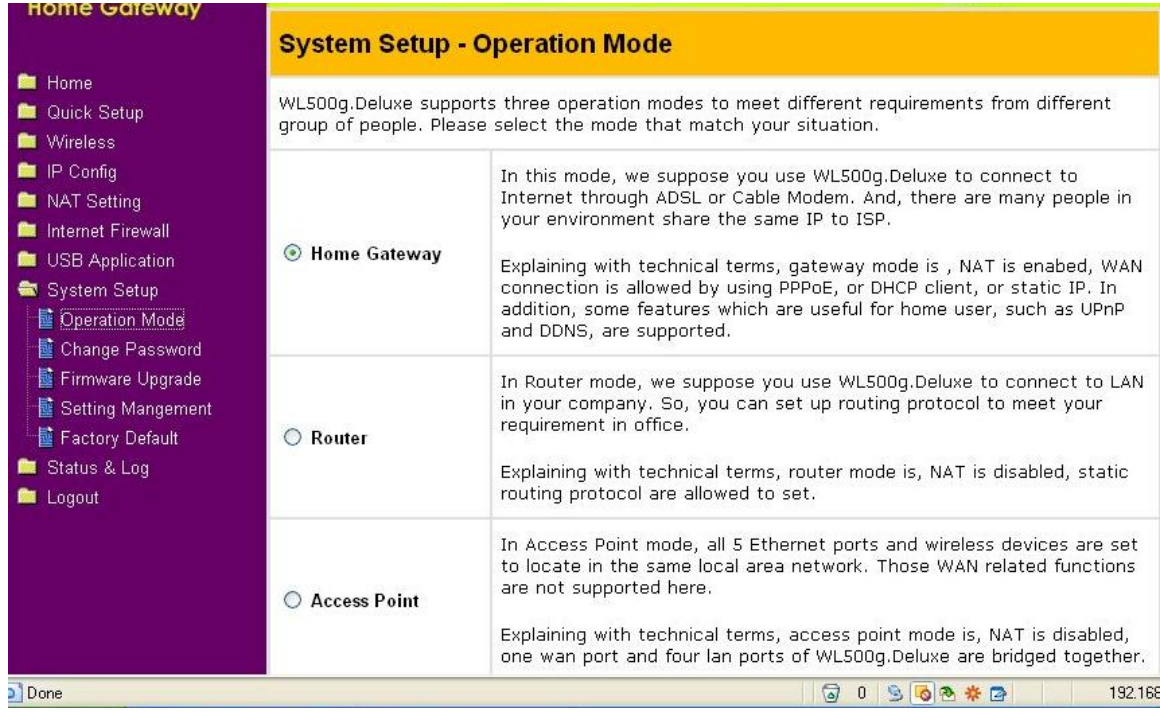

U slučaju kada želimo promijeniti lozinku koja je zadana kao admin admin u System Setup izaberemo Change Password i upišemo novu lozinku.

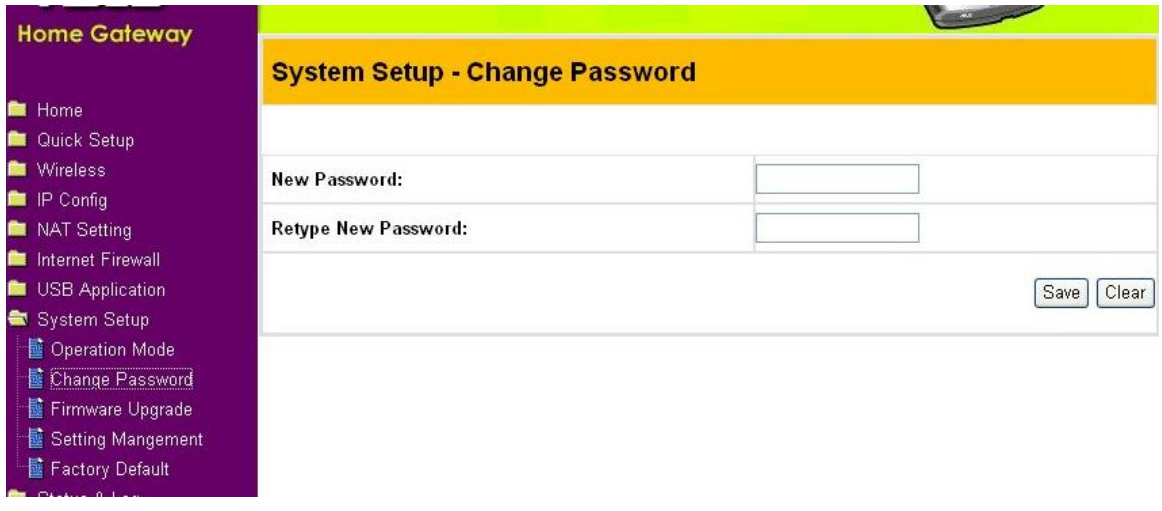

Nakon što sve podesimo spojimo se na Internet upišemo [http://161.53.132.103:7776](http://161.53.132.103:7776/) Zatim upišemo korisničko ime i lozinku možemo pratiti što se događa u prostoriji u kojoj smo postavili kameru.

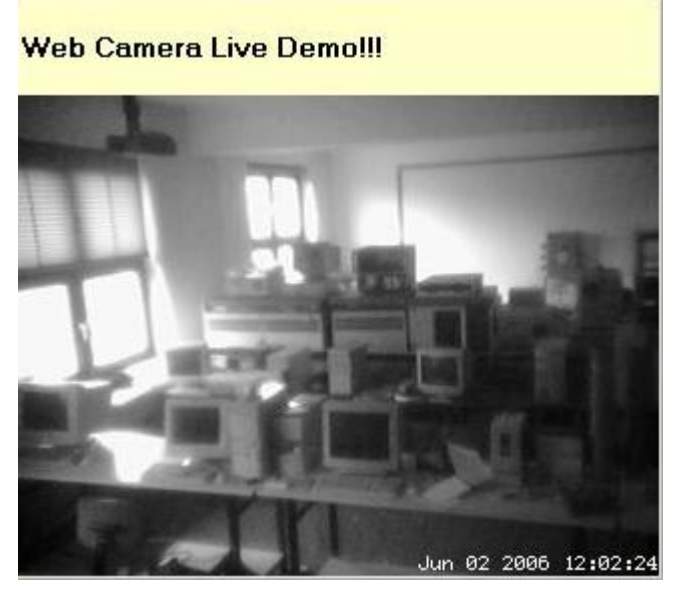

Ako vas zanima više detalja o Asus WL 500 g delux možete pročitati na: http://www.xbitlabs.com/articles/other/display/asus-wl500g\_6.html